# **KENWOOD**

AV Navigation System **地図更新操作マニュアル**

株式会社 JVCケンウッド

# **はじめに**

この操作マニュアルは、「KENWOOD MapFan Club」で地図更新ダウンロード版をご 利用になる場合の操作について説明します。

対象カーナビ:

MDV-L502W/MDV-L502/MDV-D502BTW/MDV-D502BT

MDV-L402/MDV-D402BT

MDV-D302/MDV-D302ML/MDV-D202

MDV-Z701W/MDV-Z701/MDV-X701W/MDV-X701

MDV-Z700W/MDV-Z700/MDV-X500/MDV-R700

MDV-L500/MDV-L300/MDV-L100

MDV-737DT/MDV-535DT/MDV-434DT/MDV-333/MDV-131

MDV-727DT/MDV-626DT/MDV-525

#### MDV-323

MDV-L401/MDV-L301/MDV-L201

お使いのナビによって操作が異なる場合があります。

<MDV-XXX/MDV-XXX> の場合と記載されているときはお使いの型番が記載されて いる操作を行ってください。

#### 安全上のご注意

ご使用前に、対象製品の取扱説明書の「安全上のご注意」をよくお読みの上、正しくお使 いください。本説明書、および対象製品の取扱説明書に記載されている注意事項を守らな いことによって生じる不具合に対しては、責任を負いかねますのでご注意ください。

# **地図更新の流れ**

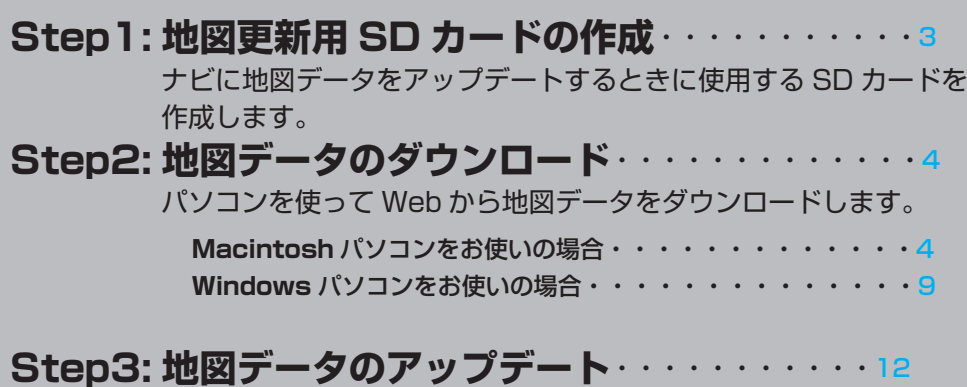

ダウンロードした地図データをナビにアップデートします。

# **Step1: 地図更新用 SD カードの作成**

#### ご注意

- • 地図更新で使用できる SD カード SD または SDHC 仕様準拠 容量:8GB 以上 MDV-L300/MDV-L100/MDV-434DT/MDV-333/MDV-131 の 場 合 は microSD をご使用ください。
- • SD カードの内容はすべて消去されます。使用する SD カードに大切なデータがある 場合は、あらかじめパソコンなどへバックアップを行ってください。
- • 地図更新専用 SD カード作成中は、イグニッションキーを OFF または START にし ないでください。

<MDV-Z701W/MDV-Z701/MDV-X701W/MDV-X701

MDV-Z700W/MDV-Z700/MDV-X500/MDV-R700> の場合

- 1 ナビゲーションの雷源を入れる。
- $2$  SD カードを入れる。

※ SD カードの LOCK が解除されていることを確認してください。

- 3 本体の [HOME] キーを押して HOME 画面を表示する。
- 4 HOME 画面を左から右にフリックまたはドラッグして、情報・設定メニューを表示す る。
- 5 [ ナビ設定 ] にタッチする。
- 6 「その他設定」-[ 地図更新プログラム ] にタッチする。
- 7 [ 更新専用 SD カードの作成 ] にタッチする。
- 8 [ はい ] にタッチする。

※地図更新専用 SD カードに必要な情報が書き込まれます。

<MDV-L502W/MDV-L502/MDV-D502BTW/MDV-D502BT/MDV-L402/ MDV-D402BT/MDV-D302/MDV-D202/MDV-D302ML/MDV-L401/MDV-L301/ MDV-L201>の場合

1 ナビゲーションの電源を入れる。

2 SD カードを入れる。

※ SD カードの LOCK が解除されていることを確認してください。

- 3 本体の [HOME] キーを押して HOME 画面を表示する。
- 4 [ 情報・設定 ] にタッチして、「情報・設定メニュー」を表示する。
- 5 [ ナビ ] にタッチする。
- 6 [ その他 ]-[ 地図更新プログラム ] にタッチする
- 7 [ 更新専用 SD カードの作成 ] にタッチする。
- 8 [ はい ] にタッチする。
- ※地図更新専用 SD カードに必要な情報が書き込まれます。
- 9 SD カードを取り出す。

<MDV-L500/MDV-L300/MDV-L100/MDV-737DT/MDV-535DT/MDV-434DT/

MDV-333/MDV-131/MDV-727DT/MDV-626DT/MDV-525> の場合

- 1 ナビゲーションの雷源を入れる。
- 2 SD カードを入れる。

※ SD カードの LOCK が解除されていることを確認してください。

- **3** 本体の [ メニュー ] キーを押す。
- 4 [ 情報・設定 ] にタッチして情報・設定メニューを表示する。
- 5 [ ナビ設定 ] にタッチする。
- 6 [ その他 ] にタッチする。
- 7 「地図更新プログラム」の [Kenwood MapFan Club]( または [KENWOOD MapFan Club]) にタッチする。
- 8 [ 更新専用 SD カードの作成 ] にタッチする。
- 9 [ はい ] にタッチする。

※地図更新専用 SD カードに必要な情報が書き込まれます。

10 SD カードを取り出す。

<MDV-323> の場合

- 1 SD カードを入れる。
- 2 ナビゲーションの電源を入れる。
- 3 現在地図画面または AV ソース画面で、左下にある [ メニュー ] にタッチする。
- 4 [ 設定 ] にタッチして設定メニュー画面を表示する。
- 5 [ すべての項目を表示する ] にタッチする。
- 6 [ その他 ] にタッチする。
- 7 「Kenwood MapFan Club について」の [ 詳細 ] にタッチする。
- 8 [ 更新専用 SD カードの作成 ] にタッチする。
- 9「はい1にタッチする。
- ※地図更新専用 SD カードに必要な情報が書き込まれます。
- 10 SD カードを取り出す。

# **Step2: 地図データのダウンロード**

地図データのダウンロードは地図データダウンロード専用アプリケーション 「KENWOOD Map Downloader」を使用します。 以下の URL から事前にパソコンへダウンロードしておいてください。 [http://www2.jvckenwood.com/faq/ce\\_navi/memory/download/index.html](http://www2.jvckenwood.com/faq/ce_navi/memory/download/index.html)

「KENWOOD Map Downloader」 ア プ リ ケ ー シ ョ ン は Windows 用 と Macintosh 用があります。それぞれの操作については、 Macintosh の方は続きをご覧ください。 Windows の方は 9 ページへ

## **■** Macintosh **パソコンで地図データをダウンロードする**

#### 事前にご確認ください。

- KENWOOD MapFan Club 登録時に使用したナビゲーション以外で作成した地図更新 専用 SD カードでは、地図データをダウンロードできません。
- • SD カードの内容は空の状態にしておいてください。音楽ファイルなどのデータがある と、地図データをダウンロードできません。
- • SD カードの書き込み LOCK は解除しておいてください。
- • 地図データの容量が大きいため、ダウンロードには時間がかかります。 ( 約 5 ~ 6GB。お使いの機種により容量は異なります。) ノートパソコンを使用する場 合は、AC 電源に接続することを推奨します。
- • パソコン(PC)の電源を一定時間経過で自動的に切るなどの省電力設定を行っていると、 ダウンロードに失敗する可能性があります。ダウンロードする際は、一時的に省電力設 定をオフにしてください。

#### 1 Step1 で作成した SD カードをパソコンにセットする

2「KENWOOD Map Downloader」( 以下、Map Downloader) を起 動する

「KENWOODOrbisDownloader.dmg」をダブルクリックして

KENWOOD Orbis Downloader アイコンをアプリケーションフォルダにドロップ しておいてください。

• 以下の表示が出た場合は、更新をクリックし、モデル名情報を更新してください..

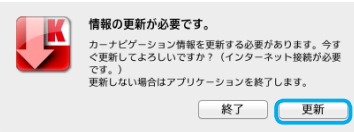

# 3 起動画面が表示されたら、[ 次へ ] をクリックする

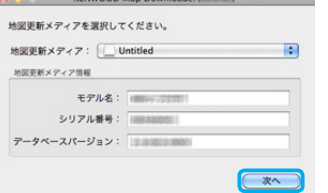

• 複数の地図更新専用 SD カードを挿入している場合は、「地図更新メディア」右側を クリックし、表示された一覧のなかから、使用する地図更新専用 SD カードを選択し てください。

• 「使用できる更新メディアがありません。」と表示された場合は、地図更新専用 SD カー ドが以下のいずれかに該当していないかを確認してください。

地図更新専用 SD カードがパソコン(PC)に挿入されていない 地図更新専用 SD カードの書き込み LOCK が解除されていない 地図更新専用 SD カードへ既に地図データをダウンロードしている 地図更新専用 SD カード内にデータを保存している

地図更新データをダウンロード済み、またはデータを保存している場合は、地図更新 専用 SD カードを作成しなおしてください。

#### 4 ダウンロード ID を入力し、[OK] をクリックする

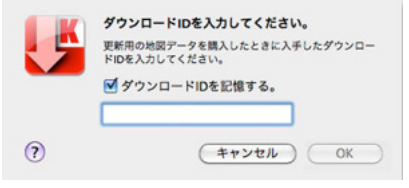

• エラーが表示された場合は、「エラーメッセージ」17 ページをご覧ください。

#### 5 表示されているデータの名称にお使いのナビゲーションのモデル名が 入っていることを確認し、[ 次へ ] をクリックする

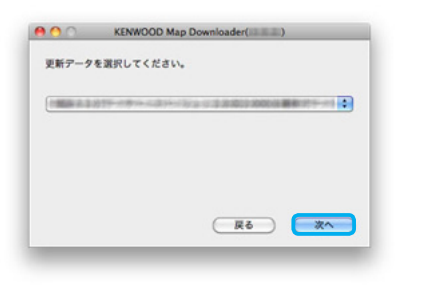

• ナビゲーションの地図データが最新、または地図データをダウンロード済みの場合は、 「更新可能な地図データはありません。」と表示されます。

## 6 [OK] をクリックして、ダウンロードを開始します

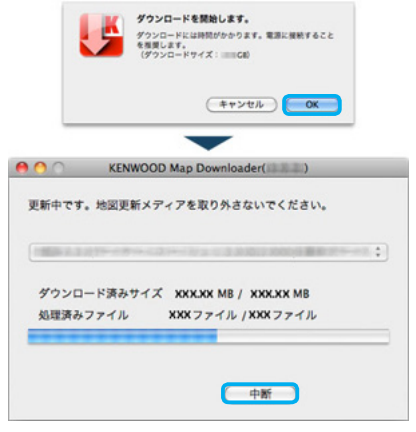

- • ダウンロードの手順中に Map Downloder にエラーが表示された場合は、「エラー メッセージ」17 ページをご覧ください。
- • 地図更新専用 SD カードの容量が不足している場合はエラーが表示されます。8GB 以上の容量の SD カードで地図更新専用 SD カードを作成しなおしてください。
- • ダウンロード中は地図更新専用 SD カードを絶対に抜かないでください。地図更新専 用 SD カードが破損する場合があります。
- • [中断]をクリック、または Map Downloader を終了すると、ダウンロードを中断 します。3 ~ 7 の操作をすると、途中からダウンロードを再開します。

## 7 以下の表示が出たら、管理者パスワードを入力する

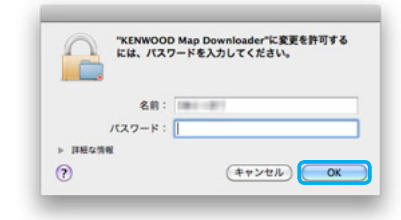

8「更新完了しました」と表示されたら、「OKI をクリックして Map Downloader を終了する

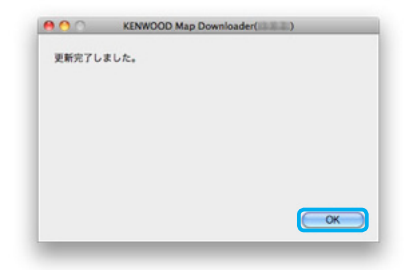

9 SD カードをアンマウントし、パソコン (PC) から抜く

Step3: 地図データのダウンロードへ

## **■** Windows **パソコンで地図データをダウンロードする**

#### 事前にご確認ください。

- • KENWOOD MapFan Club 登録時に使用したナビゲーション以外で作成した地図更新 専用 SD カードでは、地図データをダウンロードできません。
- • SD カードの内容は空の状態にしておいてください。音楽ファイルなどのデータがある と、地図データをダウンロードできません。
- • SD カードの書き込み LOCK は解除しておいてください。
- • 地図データの容量が大きいため、ダウンロードには時間がかかります。 ( 約 5 ~ 6GB。お使いの機種により容量は異なります。) ノートパソコンを使用する場 合は、AC 電源に接続することを推奨します。
- • パソコン(PC)の電源を一定時間経過で自動的に切るなどの省電力設定を行っていると、 ダウンロードに失敗する可能性があります。ダウンロードする際は、一時的に省電力設 定をオフにしてください。

1 Step1 で作成した SD カードをパソコンにセットする

#### 2「KENWOOD Map Downloader」( 以下、Map Downloader) を起 動する

KENWOODMapDownloader.exe をダブルクリックします。

- Map Downloader を起動するには管理者 (Administrator) 権限が必要です。
- • Windows Vista/7 で使用の際に、ユーザーアカウント制御の警告ウィンドウが表 示された場合は、「はい〕をクリックしてください。
- • Windows XP の場合は、事前に .NET Framework 2.0/3.0/3.5 がインストール されていることを確認してください。
- • Windows8 で使用の際に、.NET Framework 3.5 をインストールするメッセージ ボックスが表示された場合は、「インストールします」を選択してください。

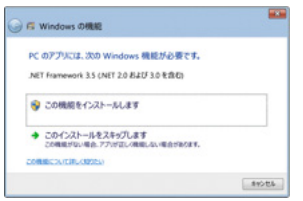

• 以下の表示が出た場合は、更新をクリックし、モデル名情報を更新してください.

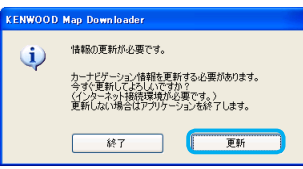

3 モデル名の項目で、お使いのナビゲーションの機種名を選択し、「次へ1 をクリックする

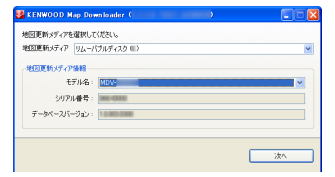

- • 複数の地図更新 SD カードを挿入している場合は、「地図更新メディア」右側に表示 されているドライブ名をクリックし、表示された一覧の中から、使用する地図更新 SD カードのドライブを選択してください。
- • 「使用できる地図更新メディアがありません。」と表示された場合は、地図更新専用 SD カードが以下のいずれかに該当していないかを確認してください。

地図更新専用 SD カードがパソコン(PC)に挿入されていない 地図更新専用 SD カードの書き込み LOCK が解除されていない 地図更新専用 SD カードへ既に地図データをダウンロードしている 地図更新専用 SD カード内にデータを保存している 地図更新データをダウンロード済み、またはデータを保存している場合は、地図更 新専用 SD カードを作成しなおしてください。

#### 4 ダウンロード ID を入力し、[ 次へ ] をクリックする

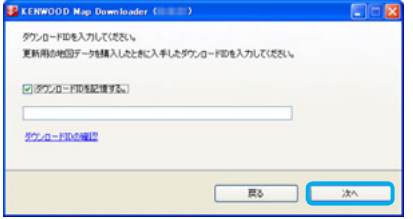

• エラーが表示された場合は、「エラーメッセージ」17 ページをご覧ください。

#### 5 表示されているデータの名称にお使いのナビゲーションのモデル名が 入っていることを確認し、[ 次へ ] をクリックする

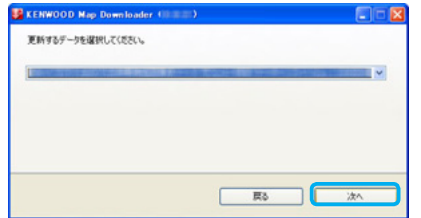

## 6 [OK] をクリックして、ダウンロードを開始する

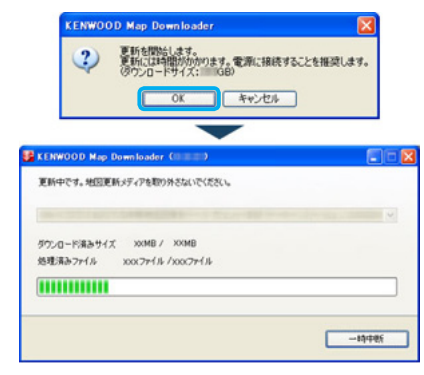

- • ダウンロードの手順中に Map Downloder にエラーが表示された場合は、「エラー メッセージ」17 ページをご覧ください。
- • 地図更新専用 SD カードの容量が不足している場合はエラーが表示されます。8GB 以上の容量の SD カードで地図更新専用 SD カードを作成しなおしてください。
- • ダウンロード中は地図更新専用 SD カードを絶対に抜かないでください。地図更新専 用 SD カードが破損する場合があります。
- • [一時中断]をクリック、または Map Downloader を終了すると、ダウンロードを 中断します。2 ~ 6 の操作をすると、途中からダウンロードを再開します。

#### 7「地図更新が終了しました」と表示されたら、[閉じる] をクリックし て Map Downloader を終了する

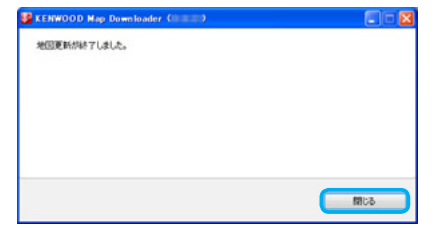

8 パソコン (PC) から SD カードを抜く

Step3: 地図データのダウンロードへ

# **Step3: 地図データのアップデート**

#### ご注意

- • アップデート作業は、安全な場所に停車して行ってください。また、バッテリー上がり を防止するため、エンジンをかけた状態で行ってください。
- アップデート中は、絶対にナビゲーションの電源を切らないでください (エンジンを切 る、エンジンをスタートするなど)。故障の原因になる場合があります。
- • アップデートは、MDV-L502W/MDV-L502/MDV-D502BTW/MDV-D502BT/ MDV-L402/MDV-D402BT/MDV-D302/MDV-D302ML/MDV-D202/MDV-Z701W/MDV-Z701/MDV-X701W/MDV-X701/MDV-L401/MDV-L301/ MDV-L201/DV-Z700W/MDV-Z700/MDV-X500/MDV-R700 で 約 20 分、 そ の他のモデルは約 45 分〜 55 分かかります。その間、ナビゲーション機能や AV 機能 は使用できません。
- • 地図更新専用 SD カードには、お客様のナビゲーション本体固有の情報が書き込まれる ため、他のナビゲーションには使えません。

## 1 ナビゲーションの電源を入れる

#### 2 地図更新専用 SD カードを入れる

※地図更新専用 SD カードの LOCK が解除されていることを確認してください。

3 画面に更新開始のメッセージが表示されたら、「はい1または [OK] にタッチする

#### ▼

更新が完了するとナビが自動的に再起動します。

更新が完了したときに完了のメッセージと OK ボタンが表示されたときは、 OK にタッチすると再起動します。

再起動後にバージョン情報画面を表示して、アップデートされていることを 確認してください。

#### 4 地図更新専用 SD カードを取り出す

# バージョンの確認

<MDV-Z701W/MDV-Z701/MDV-X701W/MDV-X701MDV-Z700W/ MDV-Z700/MDV-X500/MDV-R700> の場合

- 1 本体の [HOME] キーを押して HOME 画面を表示する。
- 2 HOME 画面を左から右へフリックまたはドラッグして情報・設定メニューを表示する。
- 3 [ バージョン情報]にタッチしてバージョン情報画面を表示する。
- 4「地図データ」のバージョンを確認する。

<MDV-L502W/MDV-L502/MDV-D502BTW/MDV-D502BT/MDV-L402 MDV-D402BT/MDV-D302/MDV-D202/MDV-D302ML/MDV-L401/ MDV-L301/MDV-L201> の場合

- 1 [HOME] キーを押して HOME 画面を表示する。
- 2 [ 情報・設定 ] にタッチして「情報・設定メニュー」を表示する。
- 3「バージョン]にタッチしてバージョン情報画面を表示する。

<MDV-L500/MDV-L300/MDV-L100/MDV-737DT/MDV-535DT/MDV-434DT/MDV-333/MDV-131/MDV-727DT/MDV-626DT/MDV-525> の場合 1 本体の [ メニュー ] キーを押す。 2「情報・設定」にタッチして情報・設定メニューを表示する。

- 
- 3 [ バージョン情報]にタッチしてバージョン情報画面を表示する。
- 4「地図データ」のバージョンを確認する。

#### <MDV-323> の場合

1 現在地図画面または AV ソース画面で、左下にある [ メニュー ] にタッチする。 2 [ 情報 ] にタッチして情報メニュー画面を表示する。

- 
- 3 情報メニュー画面の「バージョン】にタッチしてバージョン情報画面を表示する。

# **困ったときは**

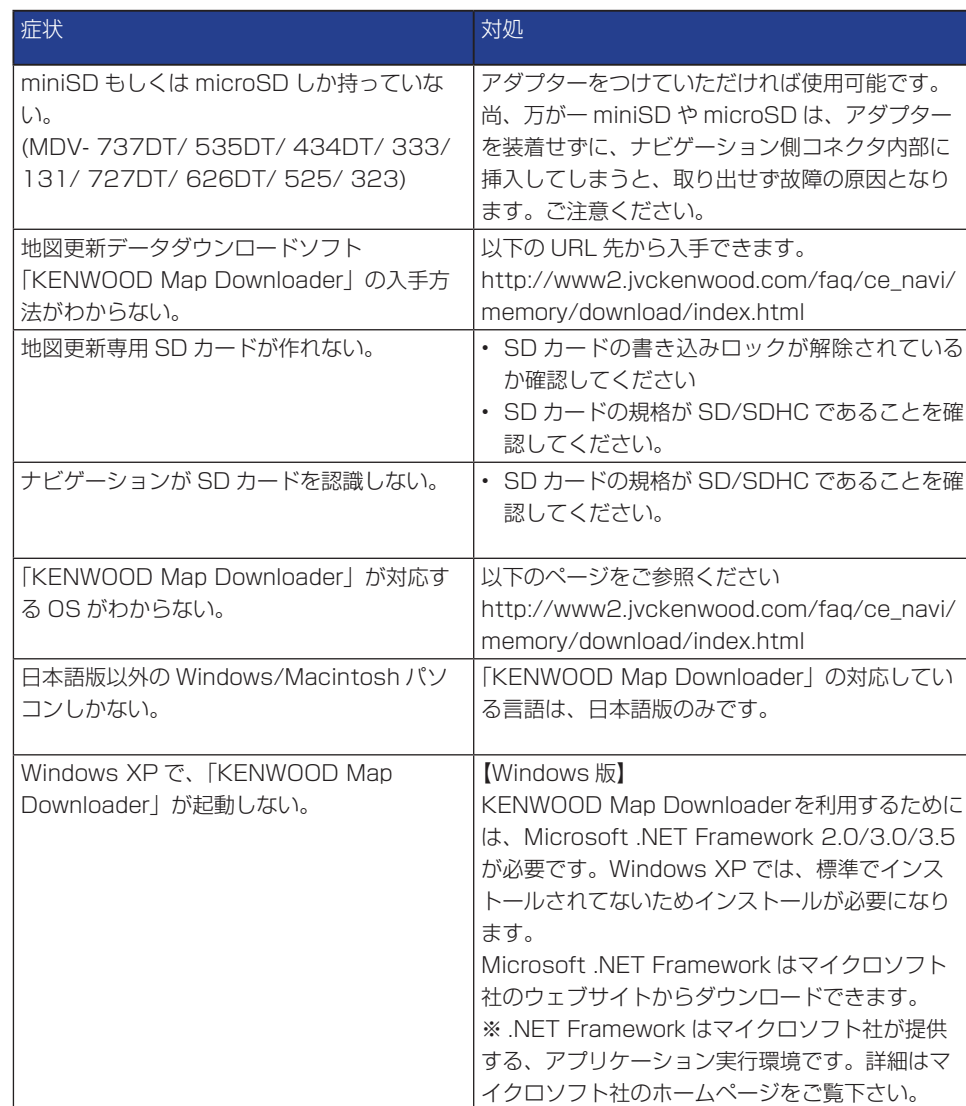

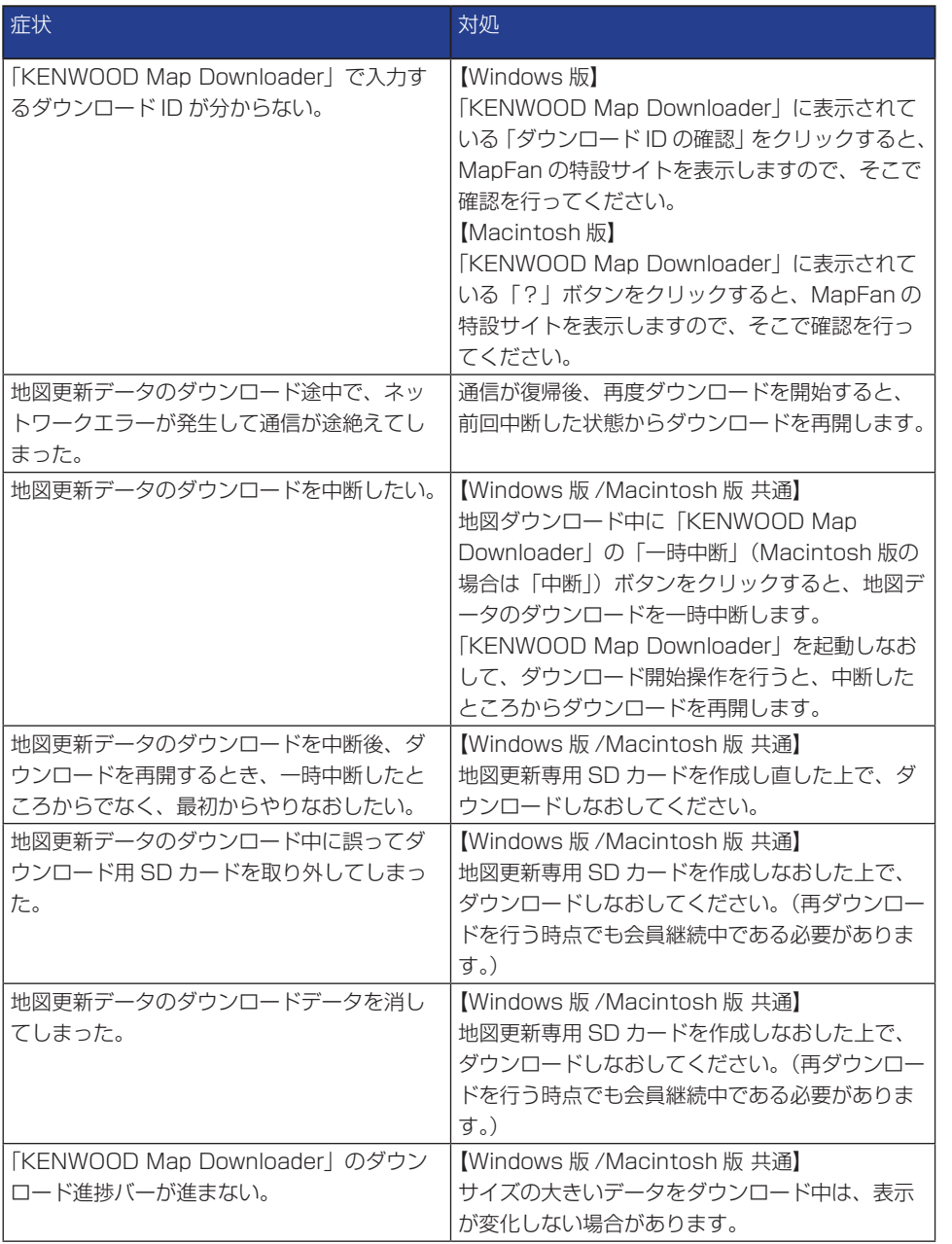

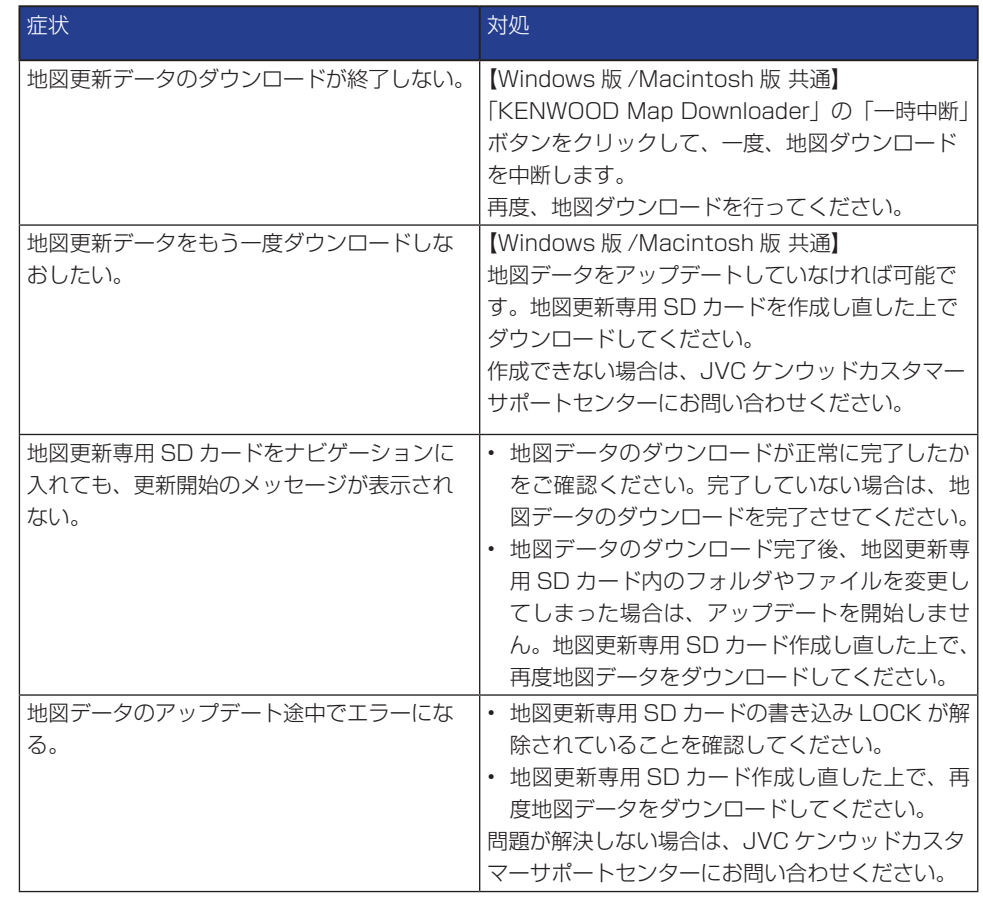

# **エラーメッセージ**

#### 地図更新 SD カード作成

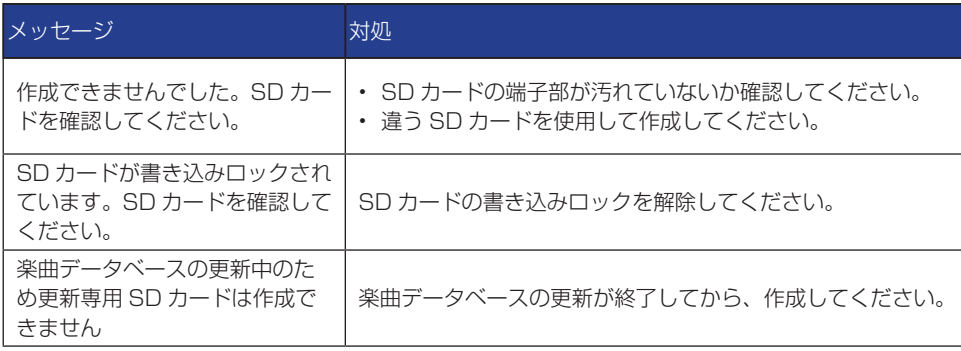

#### KENWOOD Map Downloader

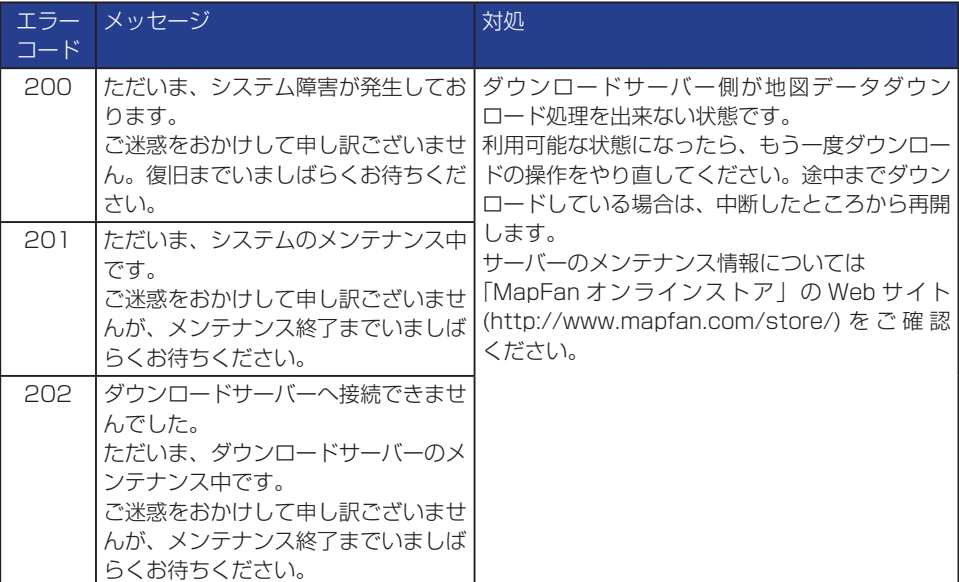

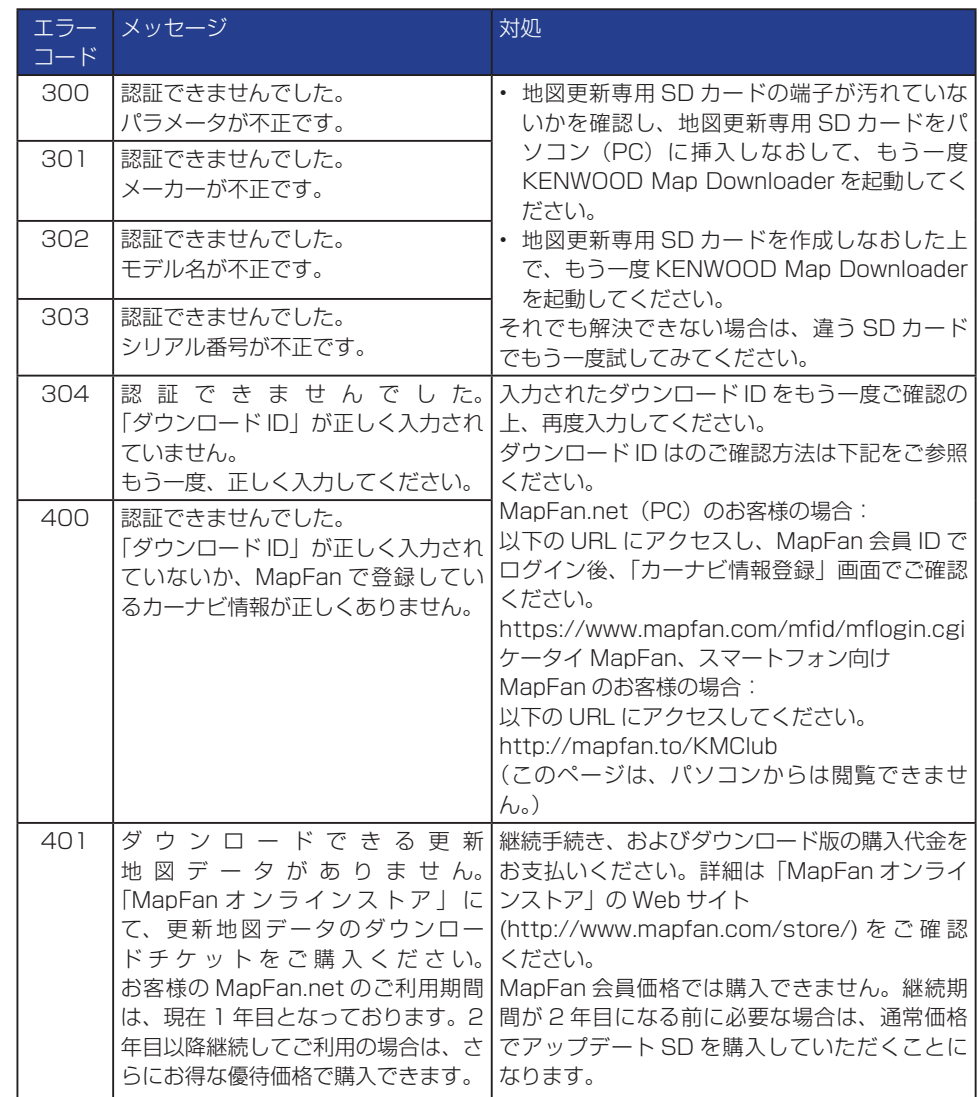

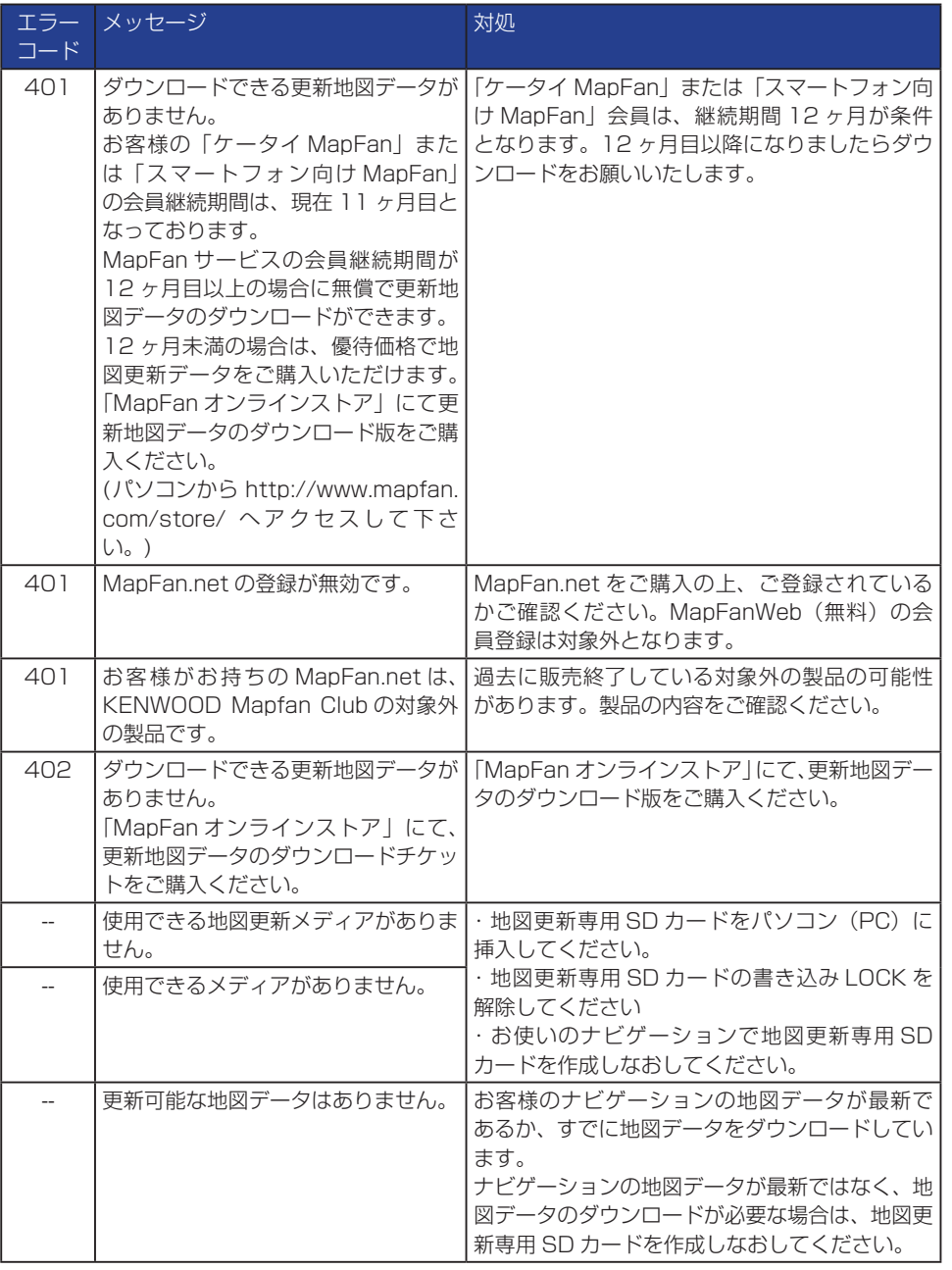

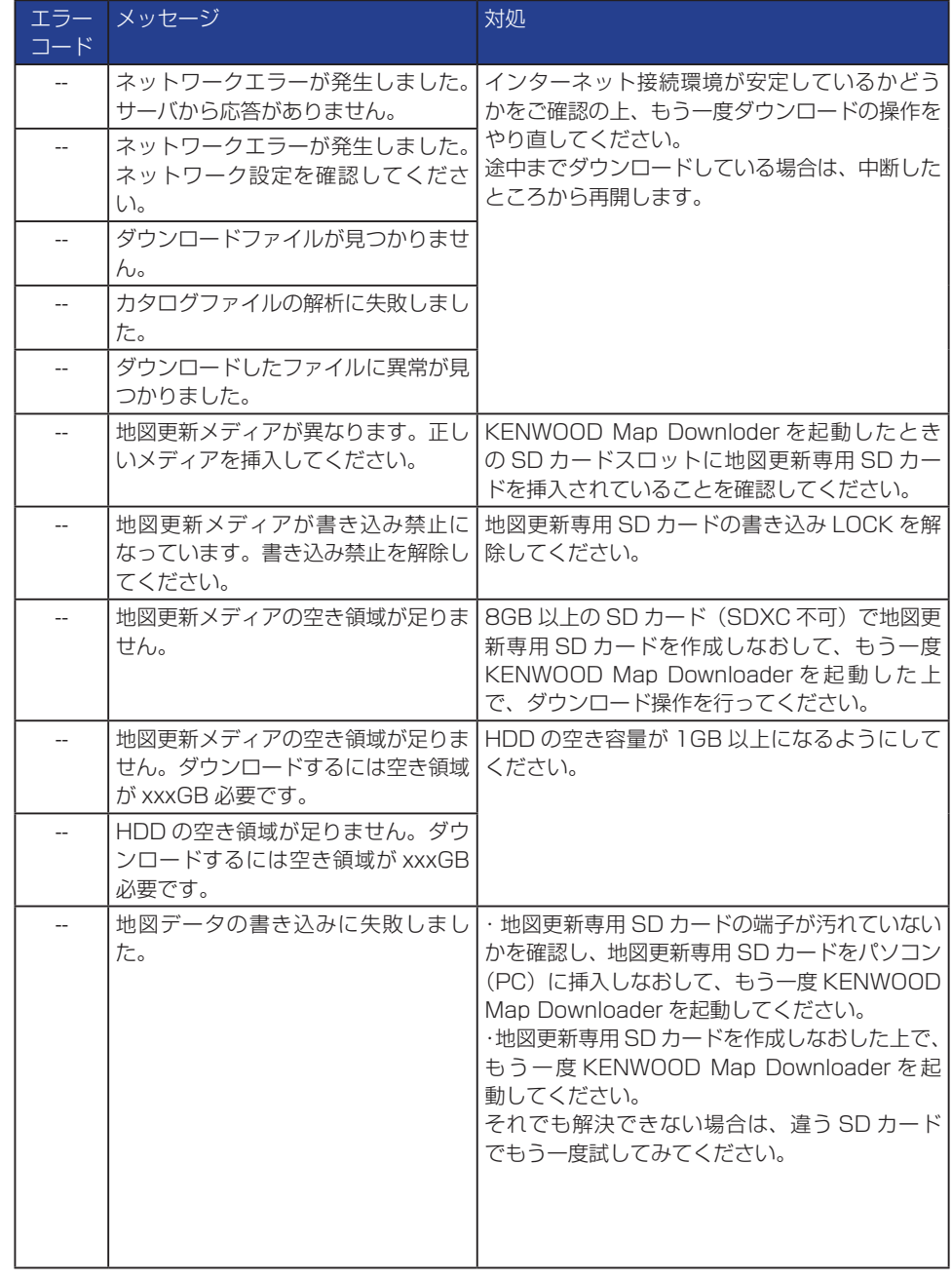